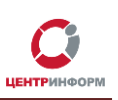

# **Использование системы Redmine**

Руководство пользователя для клиентов и партнёров

Московский филиал АО «ЦентрИнформ

2019г.

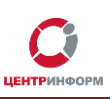

#### Оглавление

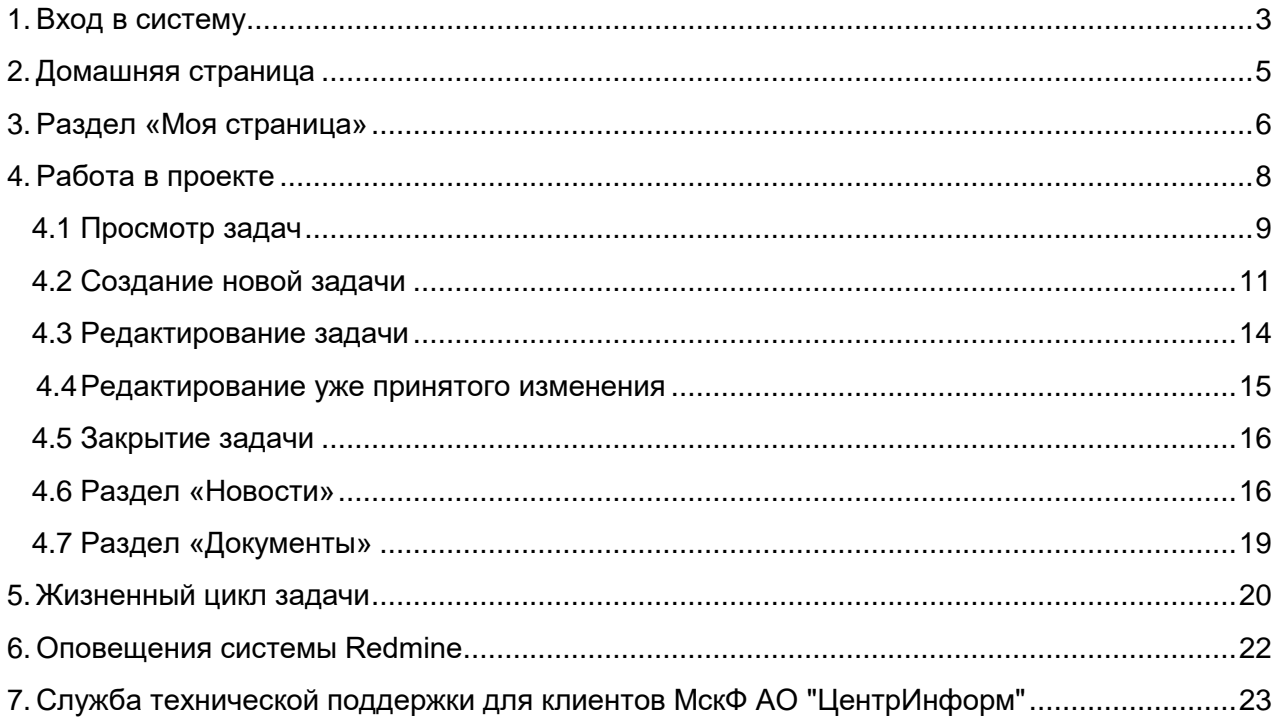

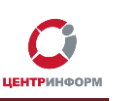

#### **1.Вход в систему**

<span id="page-2-0"></span>Вход в систему **Redmine** осуществляется по логину и паролю. Регистрация новых пользователей производится по обращению в **Московский филиал АО «ЦентрИнформ»** в рамках имеющихся договорных отношений.

Для регистрации пользователя необходимо предоставить ФИО, e-mail и телефон сотрудника. С целью оперативной связи по текущим задачам, рекомендуем предоставлять мобильные телефоны сотрудников.

Данные для входа (логин и пароль) высылаются системой автоматически при регистрации на указанную почту.

Для входа систему:

- 1. Откройте в браузере страницу с адресом [https://redmine.r77.center-inform.ru](https://redmine.r77.center-inform.ru/)
- 2. Введите логин и пароль от учетной записи. При копировании пароля учитывайте возможный захват лишних символов, таких, как «**пробел**». Рекомендуем внимательно выделять область копирования или вводить пароль вручную.
- 3. Нажмите «**Вход**»:

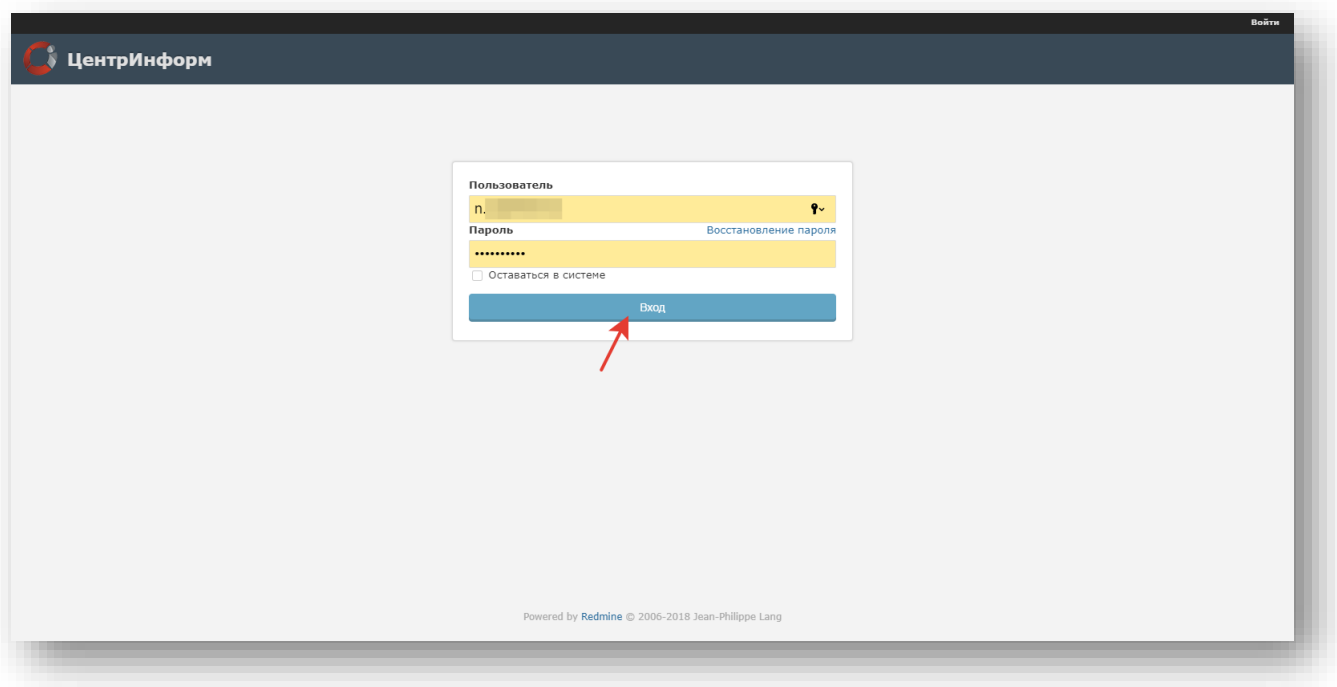

- 4. При первом входе в систему потребуется сменить пароль. Для этого:
	- В строке **«Пароль»** укажите пароль, который был выслан Вам в электронном письме;
	- В строке **«Новый пароль»** введите новый пароль. Вы можете указать любое значение, содержащее не менее 4 символов;
	- В строке **«Подтверждение» -** повторите ввод нового пароля:

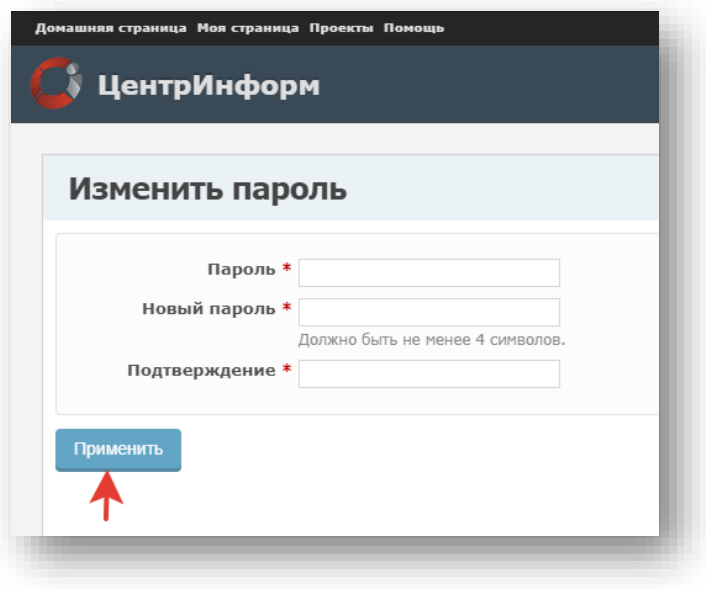

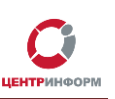

### **2.Домашняя страница**

<span id="page-4-0"></span>После авторизации в системе Вы попадете на домашнюю страницу системы **Redmine**. Домашняя страница — это страница, которая отображается при входе в систему по-умолчанию. По умолчанию, домашняя страница отображает раздел **«Моя страница»**.

*В верхней части окна* находятся зафиксированные элементы, которые отображаются в любых разделах системы:

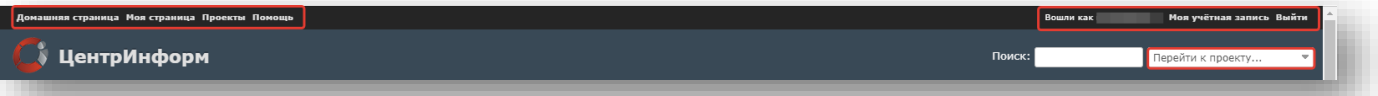

*Область справа в верхней части страницы* предназначена для поиска по задачам и проектам. Поиск осуществляется по проектам, доступным для данного пользователя:

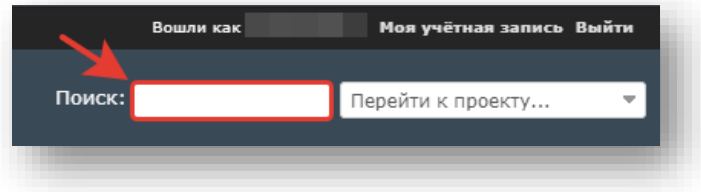

Поиск можно осуществлять как, по ключевым словам, так и по номеру конкретной задачи.

Над полем поиска по задачам и проектам располагается область, в которой расположены ссылки

на:

- Вашу персональную страницу, где перечислены все задачи, в которых Вы задействованы, и все созданные Вами задачи;
- страницу, где перечислены все доступные Вам проекты:

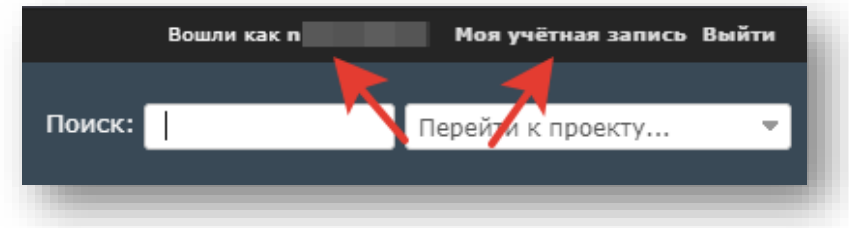

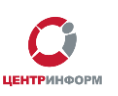

#### **3.Раздел «Моя страница»**

<span id="page-5-0"></span>Общий вид и набор инструментов раздела «**Моя страница**» Вы можете настроить по своему усмотрению. По-умолчанию, при входе в систему, на Вашей странице будут отображаться блоки **«Мои задачи»** и **«Созданные задачи»**.

- В блоке **«Мои задачи»** отображаются задачи, по которым Вы являетесь исполнителем.
- В блоке **«Созданные задачи»** отображаются созданные Вами задачи.

Для удобства работы в системе, Вы можете вынести на страницу дополнительные полезные блоки, такие как:

- Блок **«Отслеживаемые задачи»** в данном блоке будут отображены задачи, в которых Вы являетесь **«Наблюдателем»**.
- Блок **«Последние новости»** блок с новостными сообщениями, новости отображаются в хронологическом порядке.
- В блоке **«Моя активность»** Вы можете отследить историю совершённых Вами действий в проекте.
- Блок **«Мобильная проверка марок»** будет полезен в случае, если Вы используете ТСД (Терминал Сбора Данных). В данном блоке отображается информация по состоянию работы сервиса.

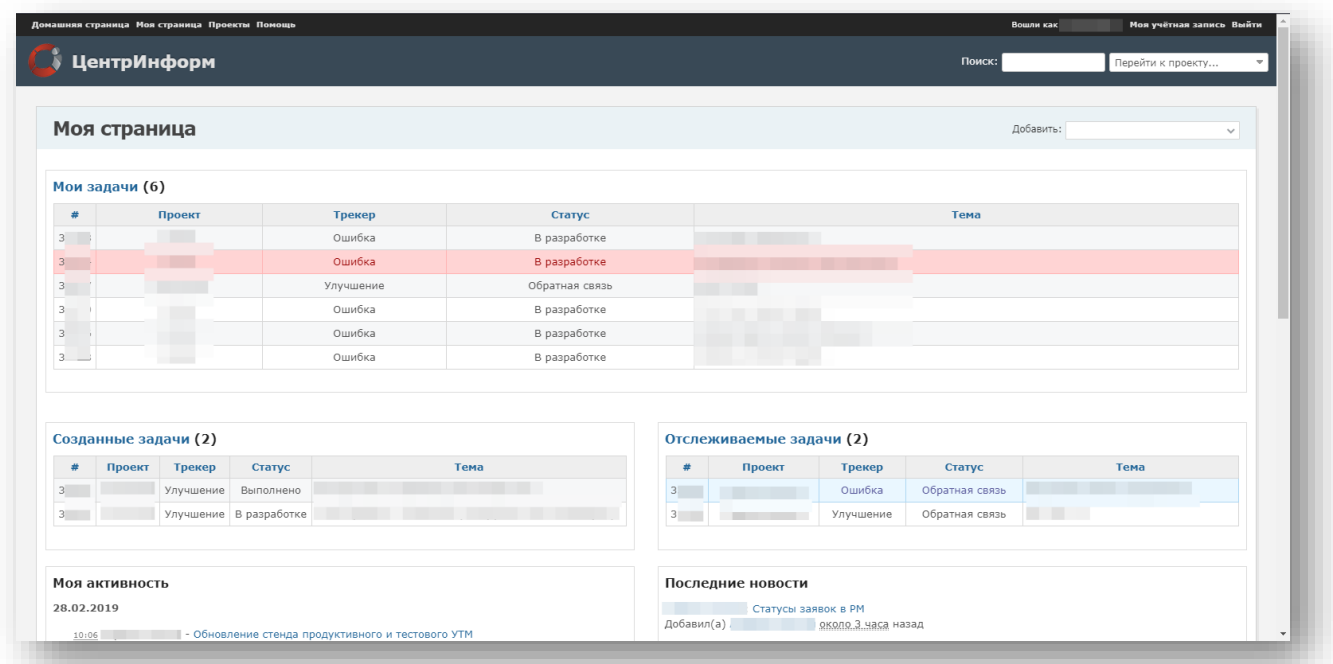

Для добавления интересующих Вас блоков выполните следующие действия:

1. Перейдите во вкладку **«Моя страница»** и кликните «**Добавить**»:

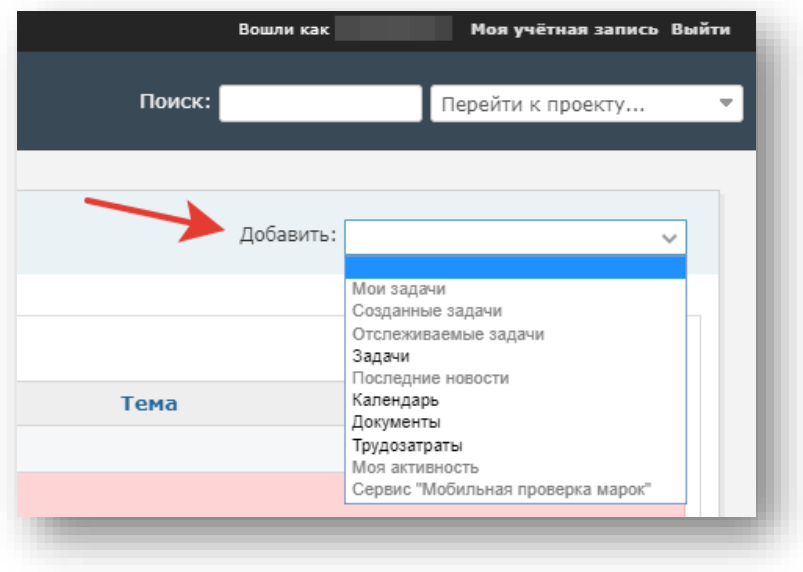

- 2. В выпадающем меню отобразится список доступных для выбора виджетов. Для выбора доступны:
	- список созданных Вами задач;
	- список задач, в которых Вы являетесь наблюдателем;
	- блок с актуальными новостями по Вашему проекту;
	- календарь, где отмечены задачи, в которых Вы участвуете (их начало и дата завершения);
	- список загруженных в проект документов;
	- сервис "Мобильная проверка марок";
	- счетчик затраченного на выполнение задач времени.
- 3. Чтобы разместить на странице блок, выберите его из списка и кликните.
- 4. Чтобы переместить блок на странице, наведите курсор мыши на кнопку «Переместить» (изображение двунаправленной стрелки), нажмите на левую кнопку мыши и, не отпуская, переместите на свободное место или на место другого блока.
- 5. Чтобы удалить блок, нажмите на крестик в правом верхнем углу блока.

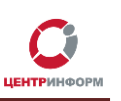

### **4.Работа в проекте**

<span id="page-7-0"></span>Для перехода в Ваш проект, справа в верхней части страницы откройте выпадающее меню списка проектов:

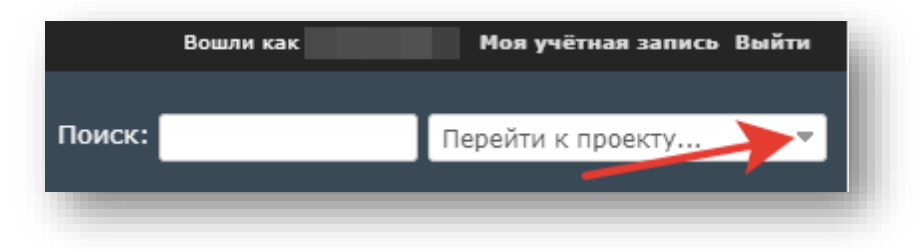

Выберите Ваш проект (название Вашей организации):

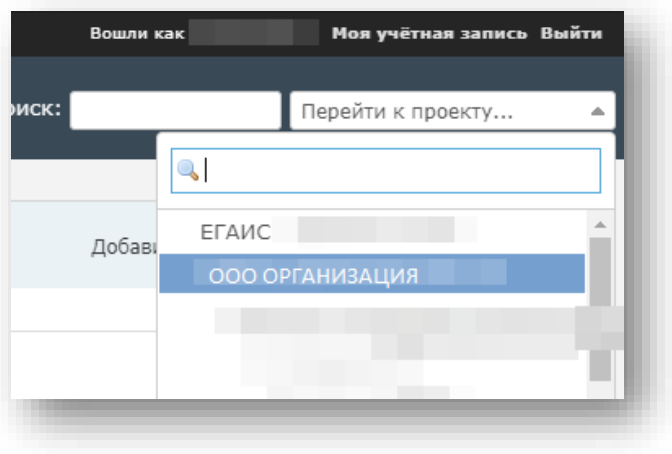

### **4.1 Просмотр задач**

<span id="page-8-0"></span>Для просмотра задач в Вашем проекте перейдите во вкладку **«Задачи»**:

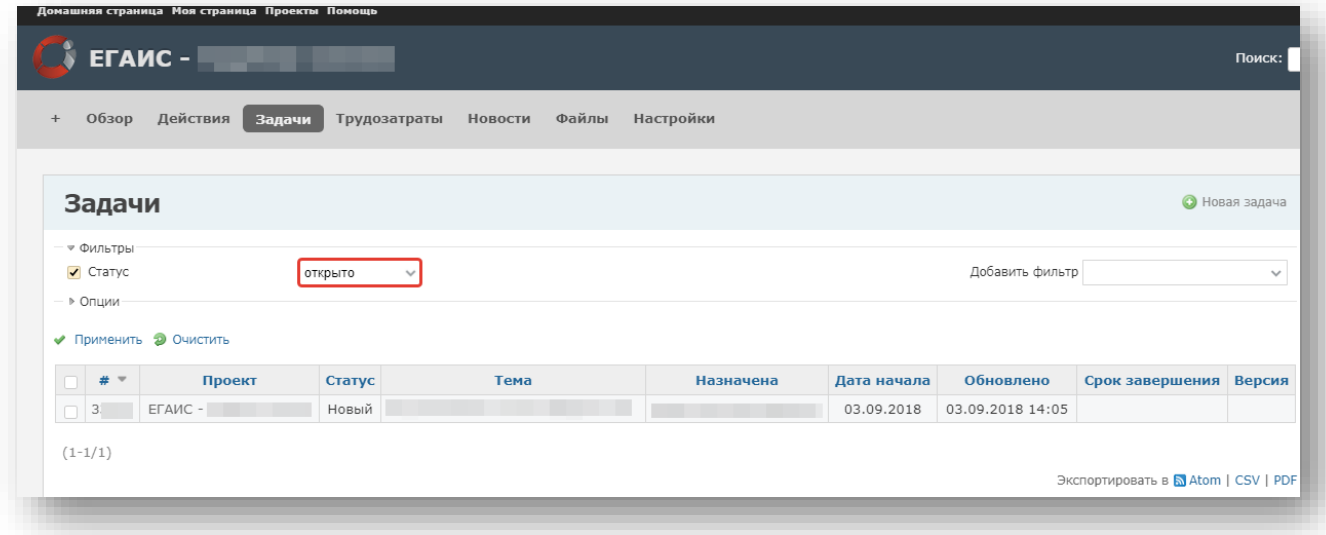

По-умолчанию в списке задач отображаются только открытые задачи.

Для просмотра всех созданных в проекте задач выберите статус **«Все»** и кликните **«Применить»**:

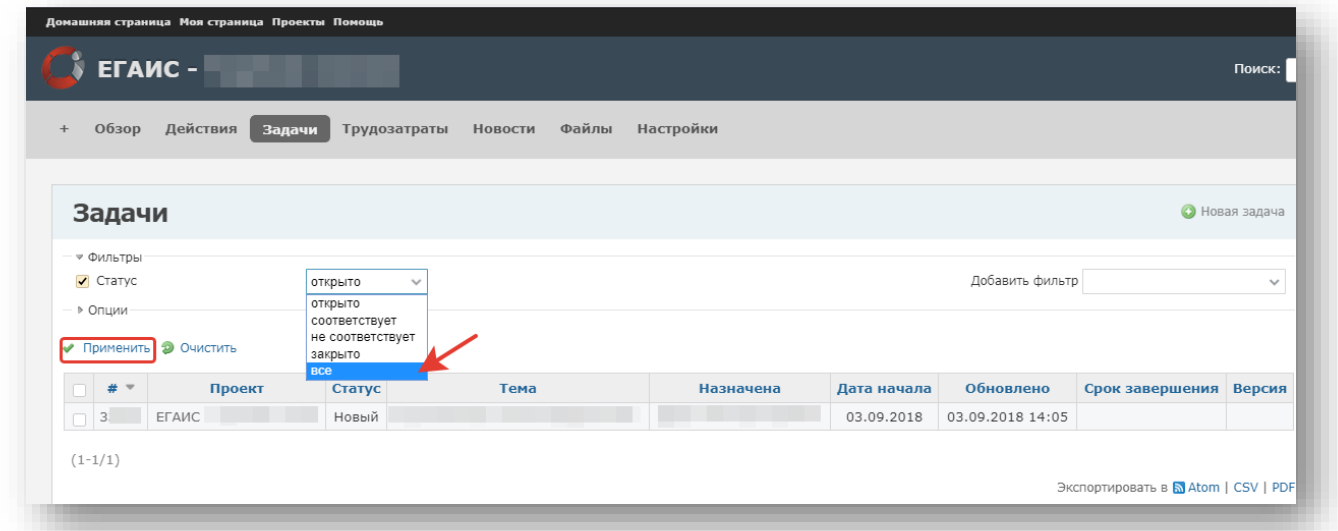

#### Система выведет список всех задач в хронологической последовательности:

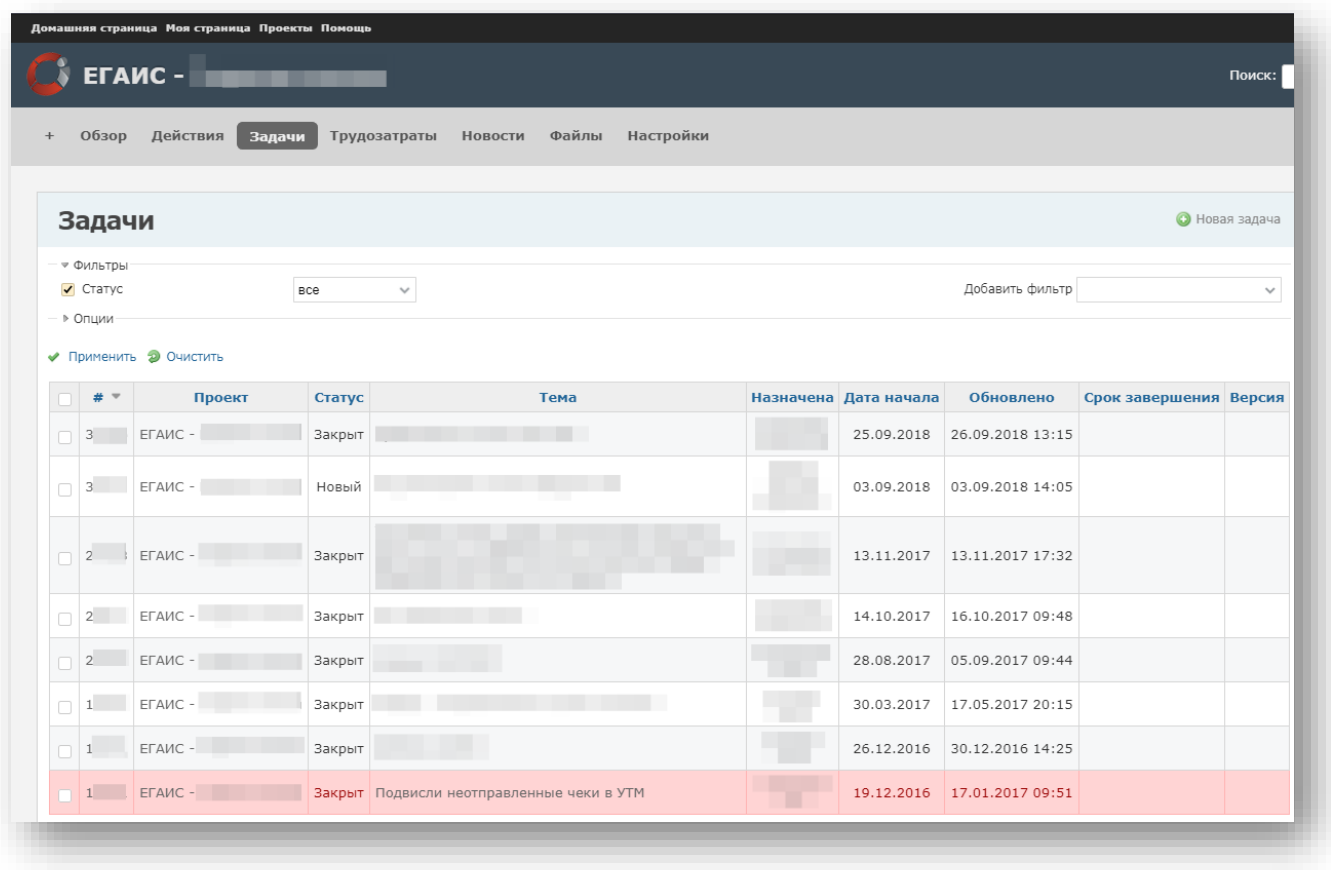

Для перехода к задаче кликните по номеру задачи в столбце **«#»** или по названию задачи в столбце **«Тема»**.

#### **4.2 Создание новой задачи**

<span id="page-10-0"></span>Для создания новой задачи в проекте выполните следующие действия:

1. В горизонтальном меню перейдите во вкладку «**Задачи»**, кликните **«Новая задача»**:

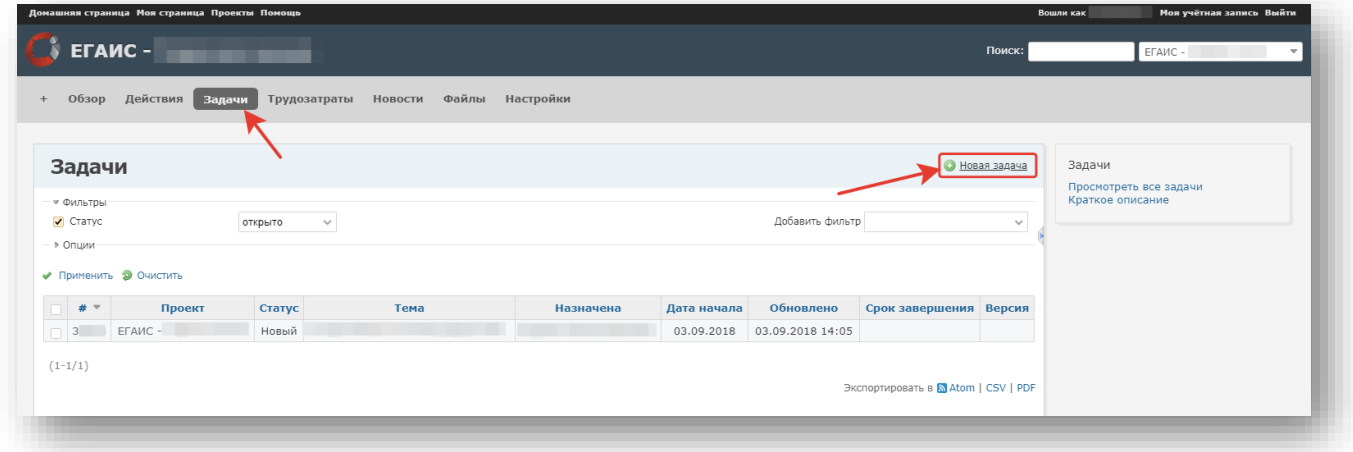

#### 2. Общий вид редактора задач:

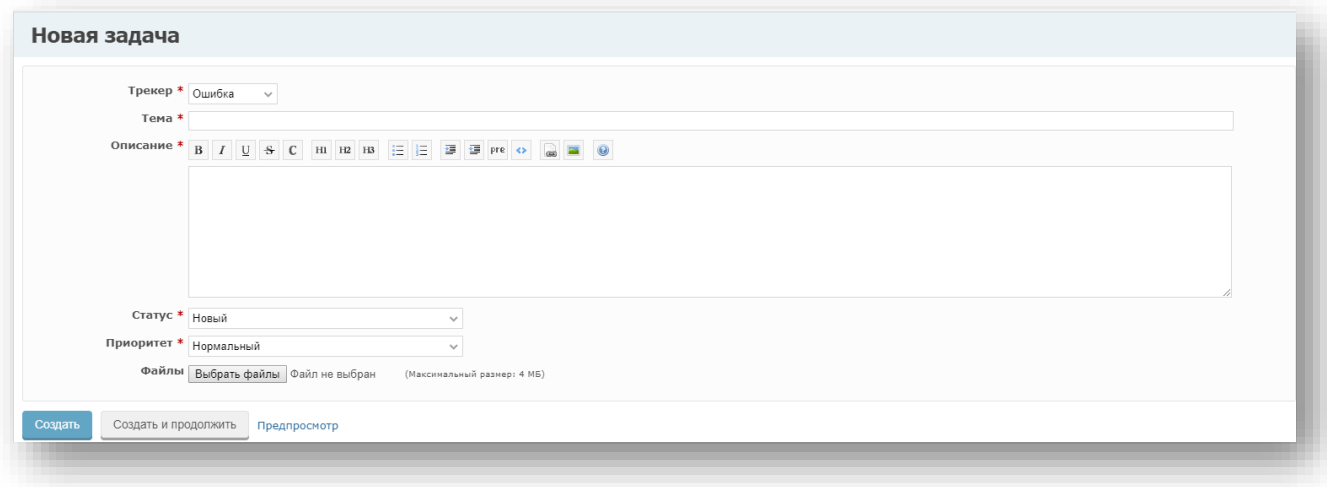

3. В поле «**Трекер**» выберите тип задачи:

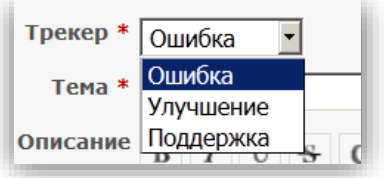

- *Ошибка*  запрос на работы, связанные с восстановлением работоспособности сопровождаемых информационных систем или их модулей;
- *Улучшение*  Запрос на работы, направленные на повышение качества сервиса или работы системы;

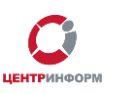

- *Поддержка*  запрос на работы по договору, не связанные со сбоем в работе.
- 4. В поле «**Тема**» укажите краткое описание задачи. (длинна ограничена)
- 5. В окне «**Описание**» подробно опишите возникшую проблему:

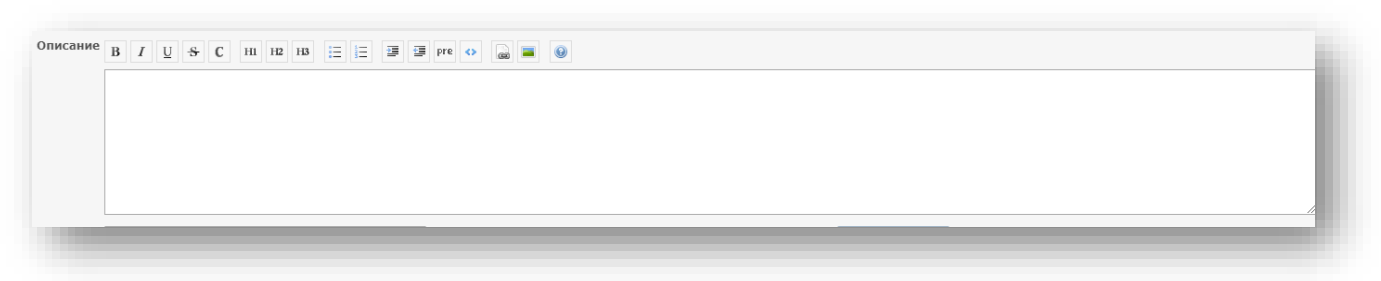

6. Новой задаче автоматически присвоится статус «**Новый**». В случае ошибочного создания задачи Вы можете выбрать статус **«Отказ»**:

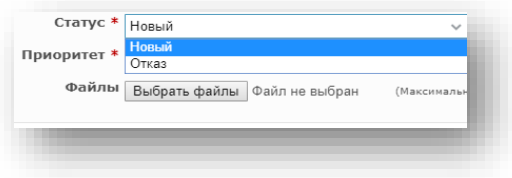

7. В поле «**Приоритет**» выберите степень срочности выполнения задачи, в зависимости от ее важности для бизнес-процессов организации:

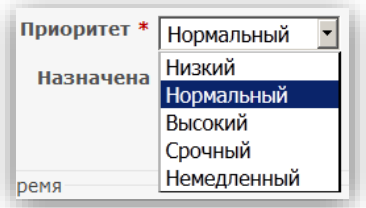

- «**Низкий**» задача не срочная;
- «**Немедленный**» задача сверхсрочная.
- 8. В случае наличия у Вас дополнительной информации, документов или скриншотов, их необходимо вложить в задачу. Для этого нажмите на кнопку «**Выбрать файлы**» и выберите файл для прикрепления к задаче:

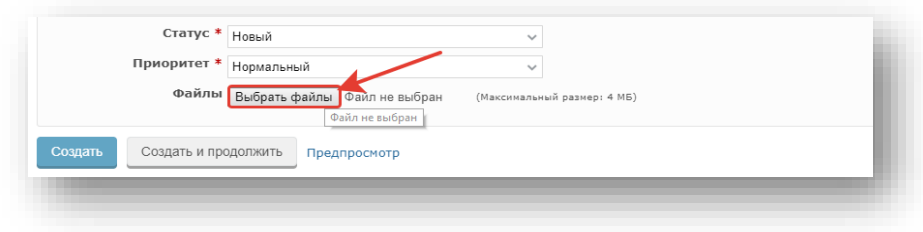

9. Используйте функцию «**Предпросмотр**», чтобы увидеть, как будет выглядеть Ваша задача после её создания:

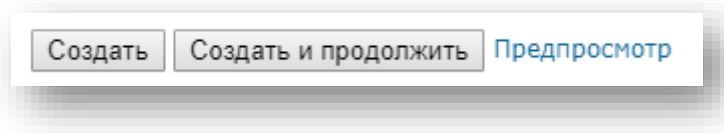

10. Кликните «**Создать**», чтобы завершить создание задачи, или «**Создать и продолжить**», чтобы завершить создание одной задачи и сразу приступить к следующей.

### **4.3 Редактирование задачи**

Для редактирования задачи выполните следующие действия:

- <span id="page-13-0"></span>1. Откройте страницу проекта в **Redmine**.
- 2. Выберите в списке задач нужную.
- 3. На странице просмотра задачи кликните «**Редактировать**»:

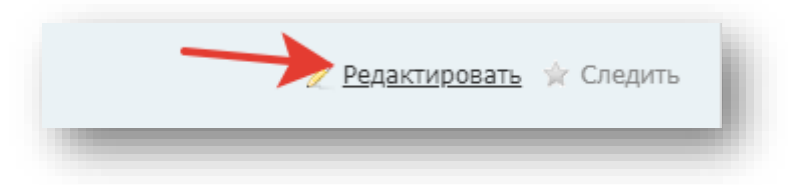

4. Отобразится редактор для набора текста сообщения и загрузки файлов:

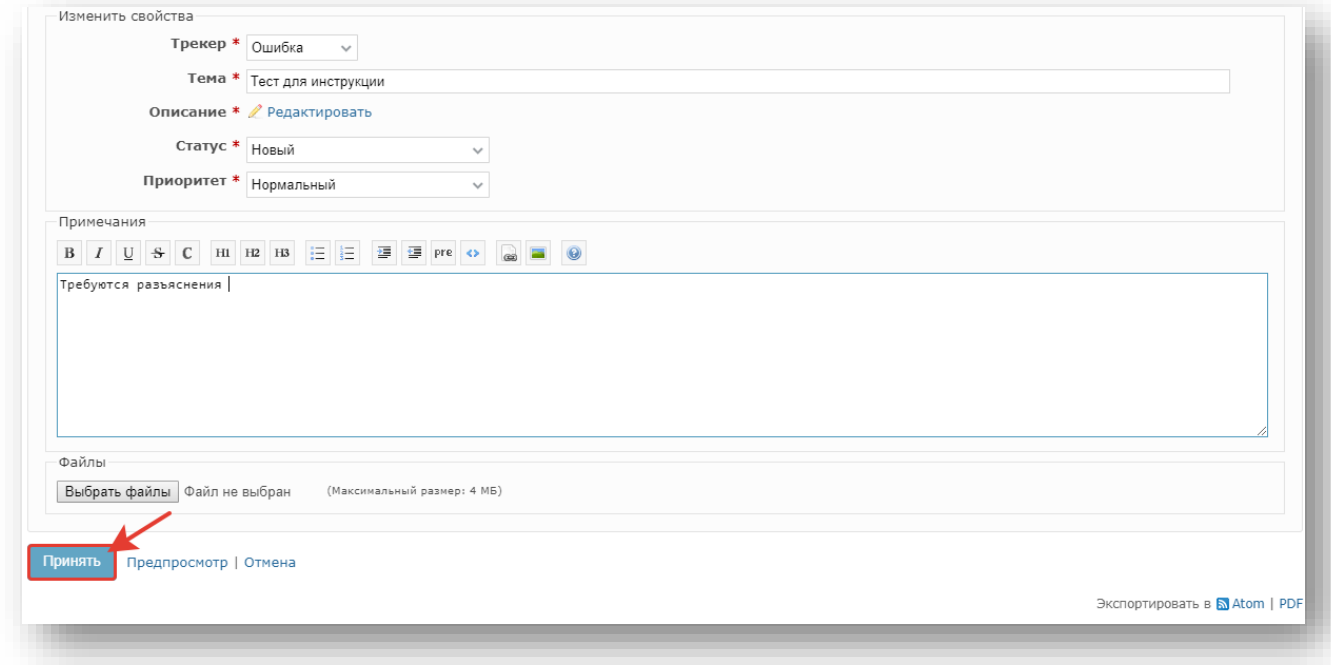

- 5. Внесите необходимые изменения.
- 6. Нажмите **«Принять»**, чтобы сохранить изменения.

По результату выполнения задачи, сотрудник **Московского филиала АО «ЦентрИнформ»** добавляет в задачу информацию и меняет исполнителя по задаче на лицо, кто инициировал работы. Если в задаче не было комментариев, кроме автора – после выполнения задачу назначат на автора. Если по задаче уже велись работы, то исполнителем будет выбран сотрудник, инициировавший последний запрос на работы.

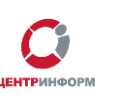

## **4.4 Редактирование уже принятого изменения**

<span id="page-14-0"></span>Если Вы обнаружили опечатку или неточность в уже сохраненном комментарии к задаче, используйте кнопку «**Редактировать**» напротив Вашего сообщения:

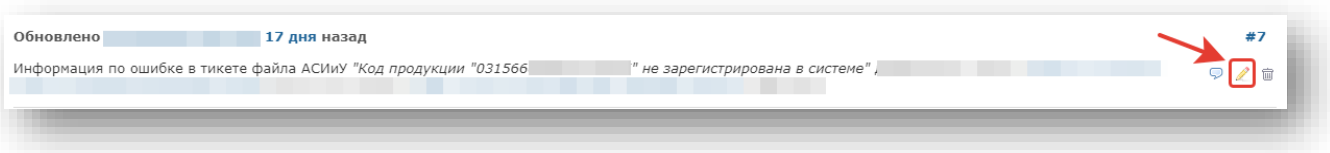

После внесения правок, кликните **«Принять»**, чтобы сохранить изменения.

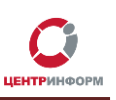

#### **4.5 Закрытие задачи**

<span id="page-15-0"></span>Чтобы закрыть задачу, перейдите в режим редактирования и установите для неё статус «**Закрыт**» и кликните **«Принять»**:

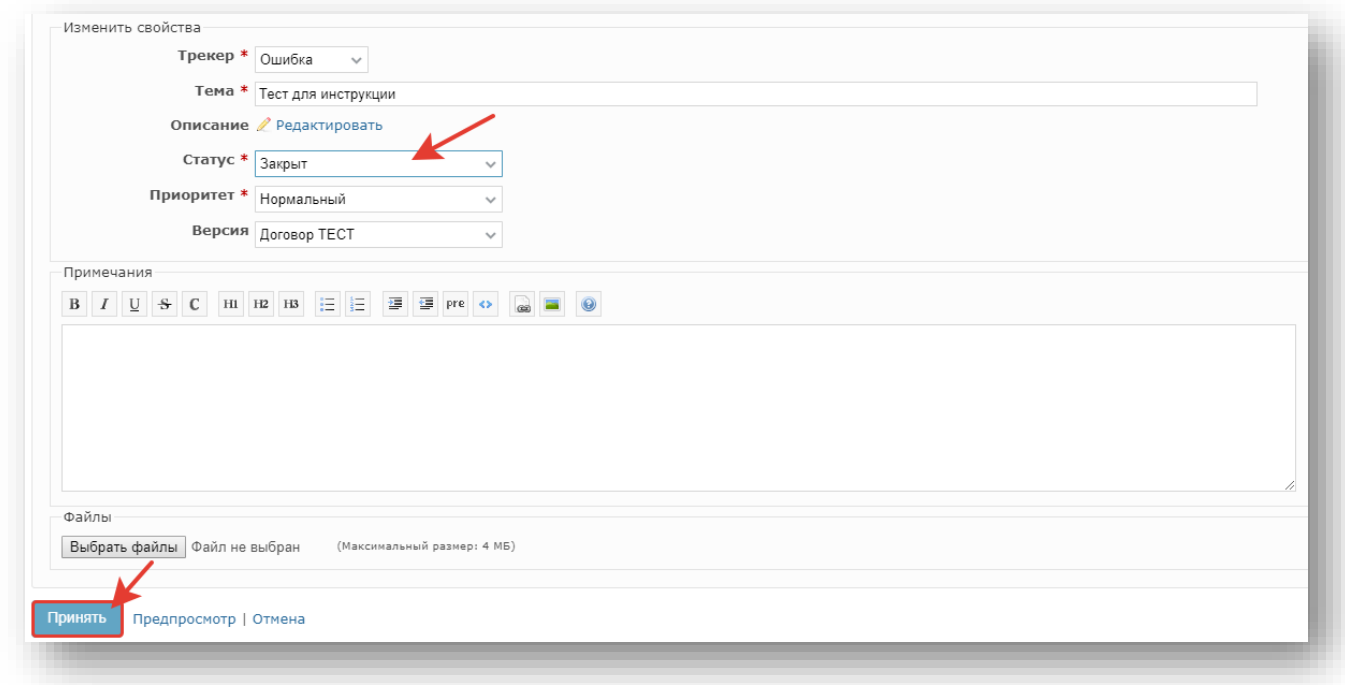

Для удобства работы с проектом, рекомендуем закрывать задачи, по которым больше не требуется выполнение каких-либо действий. Закрытие задачи со стороны заявителя, является фактом подтверждения корректности выполненных по задаче работ.

В случае отсутствия со стороны организации реакции по задаче в течении длительного времени, задача может быть закрыта сотрудником **Московского филиала АО «ЦентрИнформ»** с соответствующим комментарием.

### <span id="page-15-1"></span>**4.6 Раздел «Новости»**

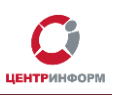

В данном разделе размещаются новостные сообщения о возможных изменениях в работе филиала, обновлениях ПО, документации и иных изменениях, связанных с работой в системе ЕГАИС.

Для того, чтобы ознакомиться с имеющимися новостями, перейдите во вкладку **«Новости»**.

Для этого:

1. Перейдите в свой проект (справа в верхней части страницы откройте выпадающее меню списка проектов):

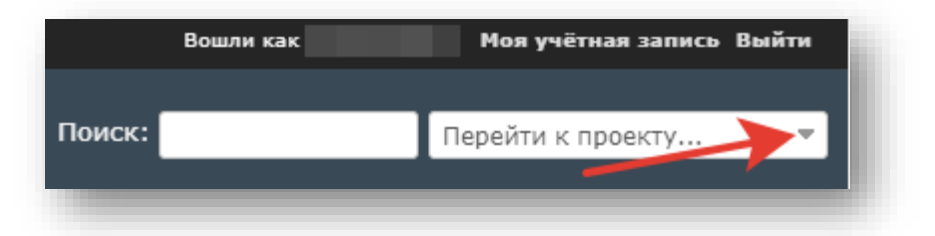

Выберите Ваш проект (название Вашей организации):

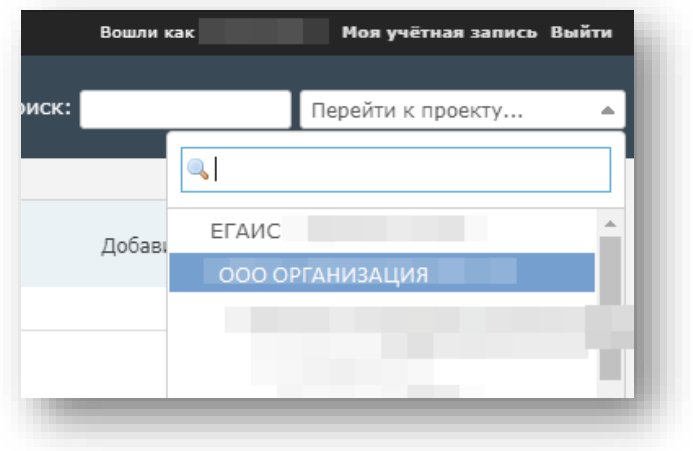

2. В горизонтальном меню, перейдите во вкладку «**Новости»**:

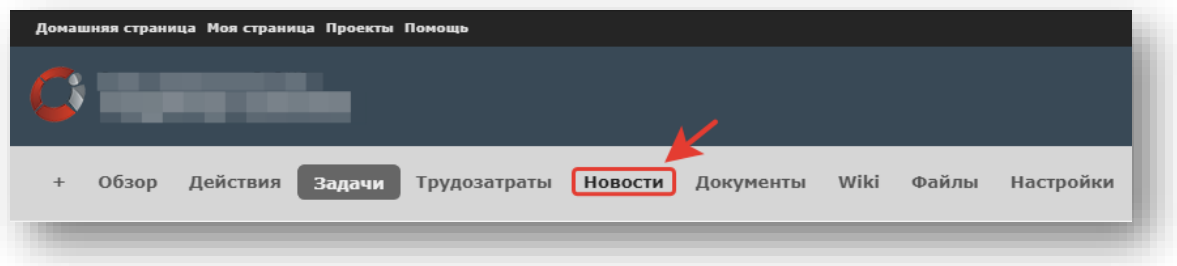

• Ниже на странице отобразятся доступные новостные сообщения:

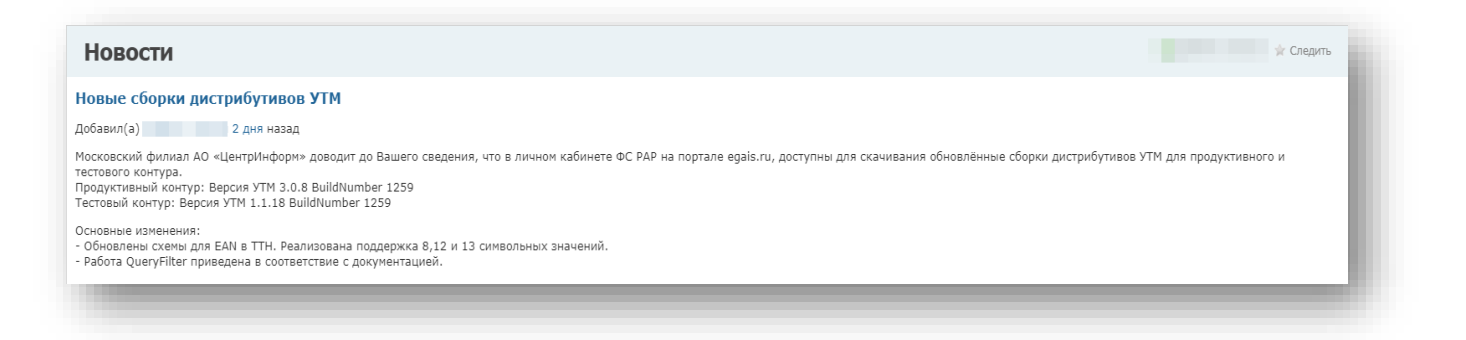

## **4.7 Раздел «Документы»**

<span id="page-18-0"></span>В разделе **«Документы»** размещается документация и инструкции по работе с ПО.

Для того, чтобы попасть в данный раздел, находясь в проекте, перейдите во вкладку **«Документы»**:

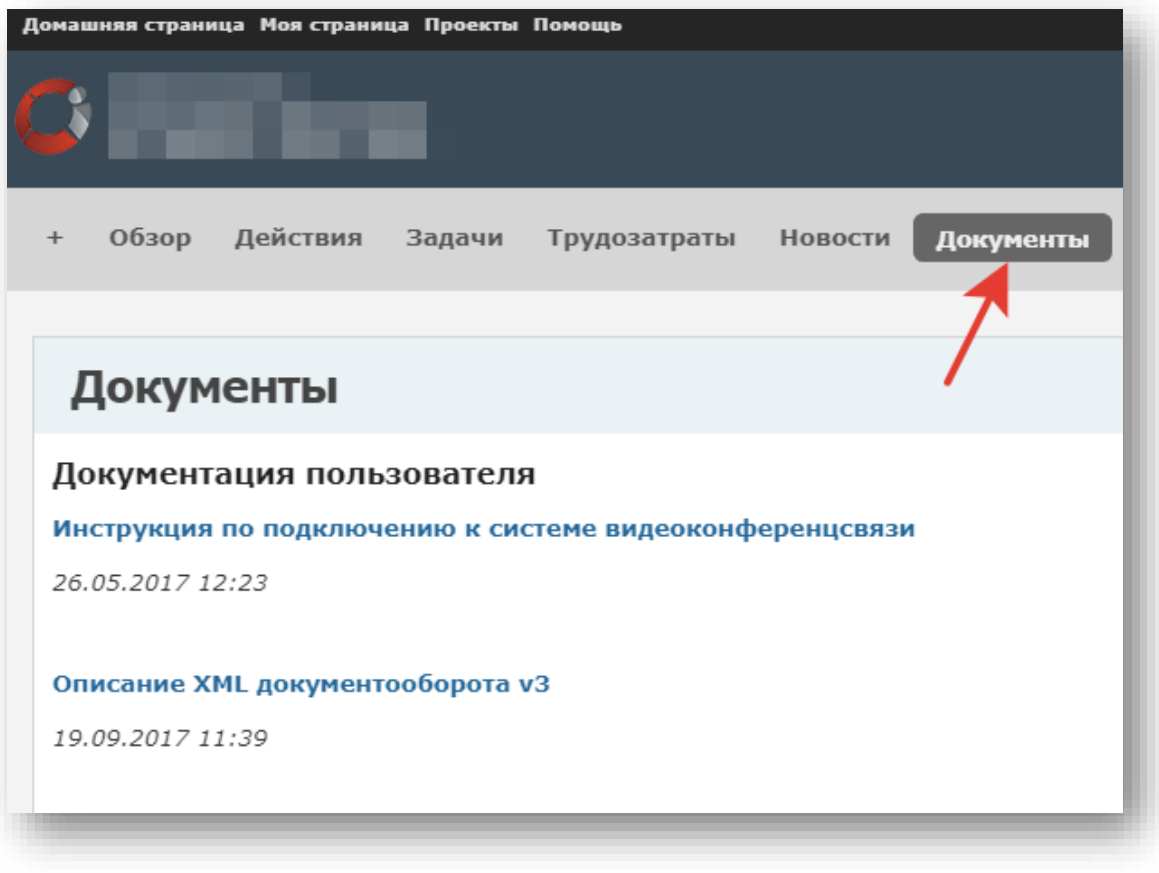

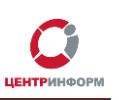

### **5.Жизненный цикл задачи**

#### <span id="page-19-0"></span>**Варианты стадий задач:**

- Новая задача (*не передана в работу*): Статус: **Новая** Исполнитель: **Сотрудник организации**
- Новая задача (*передана в работу*): Статус: любой, кроме «**Закрыт**» и «**Отказ**» Исполнитель: **Отсутствует** *Примечание: Исполнителя по задаче выбирает сотрудник Московского филиала АО «ЦентрИнформ» при её первичной обработке!*
- Задача принята в работу (ведутся работы): Статус: «**Новый**», «**В разработке**», «**В тестировании**», «**Открыт повторно**» Исполнитель: **Сотрудник Московского филиала АО «ЦентрИнформ»** *Примечание: Исполнителя по задаче выбирает сотрудник Московского филиала АО «ЦентрИнформ» при её первичной обработке!*
- Задача принята в работу (ожидает решение по связанной задаче):

Статус: «**Обратная связь**»

Исполнитель: **Сотрудник Московского филиала АО «ЦентрИнформ»** *Примечание: Данное состояние задачи возможно в случае, если для её решения требуется завершение работ по другой (связанной) задаче. В текущей задаче указывается номер связанной задачи. Просмотр связанной задачи не доступен, т.к. задача находится в другом проекте.*

• Запрос дополнительной информации по задаче: Статус: «**В разработке**» Исполнитель: **Сотрудник организации**

*Примечание: Данное состояние задачи возможно в случае, если для её решения требуется дополнительная информация. В данном статусе, работы по задаче приостановлены. Для возобновления работ, требуется добавить информацию по запрашиваемому материалу и изменить исполнителя на пустое значение.* 

• Задача выполнена (ожидает подтверждения): Статус: «**Выполнено**»

#### Исполнитель: **Сотрудник организации**

*Примечание: Заявка считается выполненной, если по заявке предоставлены рекомендации или произведены действия для устранения описанного в задаче инцидента. В случае, если по решению требуется уточнение или предлагаемый способу решения инцидент не устранён, в задачу необходимо добавить соответствующий комментарий, изменить исполнителя на пустое значение, изменить статус на «Открыт повторно».*

• Задача открыта повторно (*передана в работу*):

#### Статус: «**Открыт повторно**»

#### Исполнитель: **Отсутствует**

*Примечание: Данный статус задачи возможен в случае, если после выполнения задачи имеются дополнительные вопросы или инцидент не устранён! В этом состоянии, задача выполняется в* 

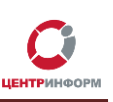

*повышенном приоритете.*

• Задача закрыта (*Выполнена, вопросов по решению нет*): Статус: «**Закрыт**» Исполнитель: **Сотрудник организации**

*Примечание: Все выполненные задачи, по которым подтверждено решение, должны находится в этом статусе. Закрытые задачи не отображаются при просмотре открытых задач, что упрощает работу по проекту. Просмотреть закрытые задачи можно, выбрав фильтр «Все» или «Закрыто». Задачу закрывает сотрудник организации. Выполненные задачи могут быть закрыты сотрудниками МскФ АО «ЦентрИнформ» в случае, если по задаче нет реакции со стороны организации длительное время.*

• Задача отменена (*Создана ошибочно*): Статус: «**Отказ**» Исполнитель: **любой**

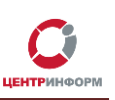

### **6.Оповещения системы Redmine**

<span id="page-21-0"></span>Система **Redmine** уведомляет пользователей об изменениях в задачах по электронной почте. По-умолчанию, сервис оповещает Вас по электронной почте о всех событиях во всех Ваших проектах.

Уведомления по e-mail можно настроить в зависимости от Ваших предпочтений. Вы можете настроить оповещения:

- О всех событиях во всех Ваших проектах
- О всех событиях только в выбранном проекте
- Только для задач, в которых Вы участвуете или являетесь наблюдателем
- Только для задач, исполнителем или наблюдателем по которым являетесь Вы
- Только для задач, которые были созданы Вами
- Отключить оповещения

#### Соответствующие настройки можно изменить в разделе **«Моя учётная запись»**:

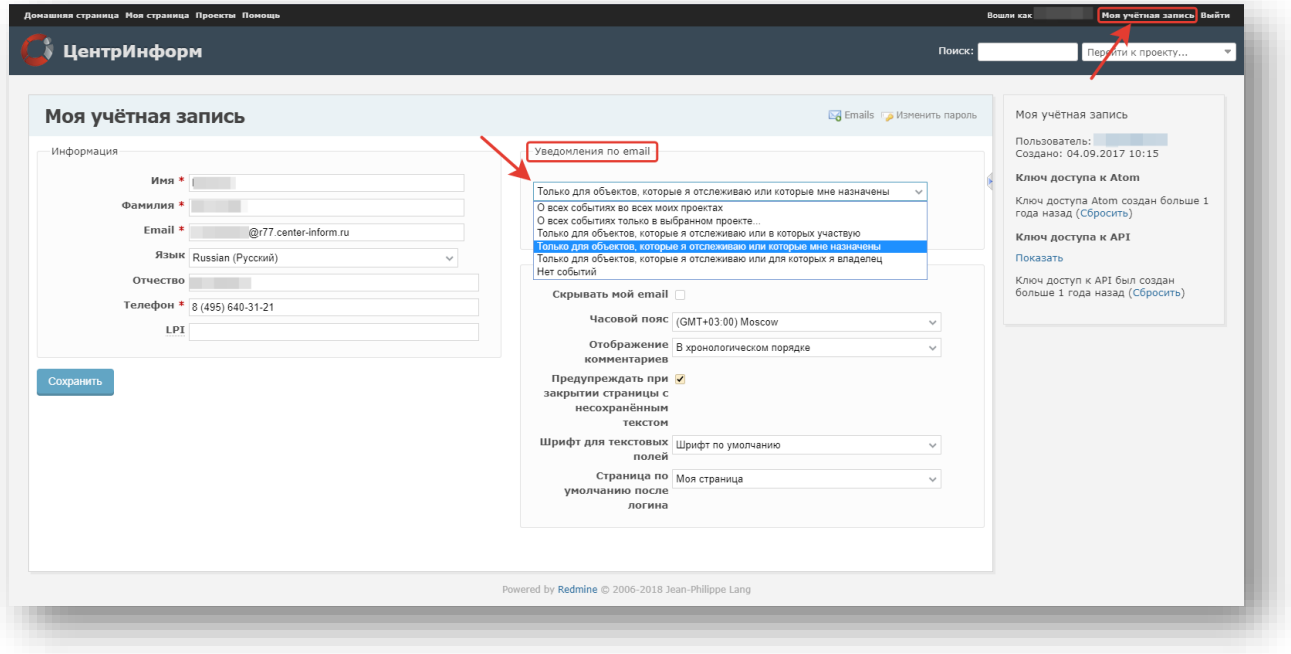

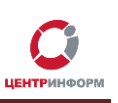

### <span id="page-22-0"></span>**7.Служба технической поддержки для клиентов МскФ АО "ЦентрИнформ"**

В случае возникновения дополнительных вопросов, Вы можете обратиться в службу технической поддержки клиентов **Московского филиала АО "ЦентрИнформ"** по телефону **+7(495)640-31-21**.

Дополнительные контакты службы технической поддержки для клиентов Московского филиала АО «ЦентрИнформ»:

#### • E-mail: **info@r77.center-inform.ru**

- Для подачи обращения необходимо указать:
- ИНН организации.
- КПП организации.
- Название организации.
- ФИО представителя организации.
- Телефон для обратной связи.

 - Подробно описать проблему, последовательность действий и, в случае необходимости, прикрепить скриншоты.

• По вопросам работы сайта и оформления заказов – **«онлайн-консультант»** на сайте.

Время работы: с 9:00 до 17:45 - ежедневно, за исключением выходных и праздничных дней.

Время обработки электронных писем – до 30 минут.